# 6304W ONU Gateway Configuration Guide

 **Version 1.01**

### **ubiQuoss Inc. www.ubiQuoss.com**

Specifications and product availability are subject to change without notice. © 2017 ubiQuoss. All rights reserved.

#### **Contents**

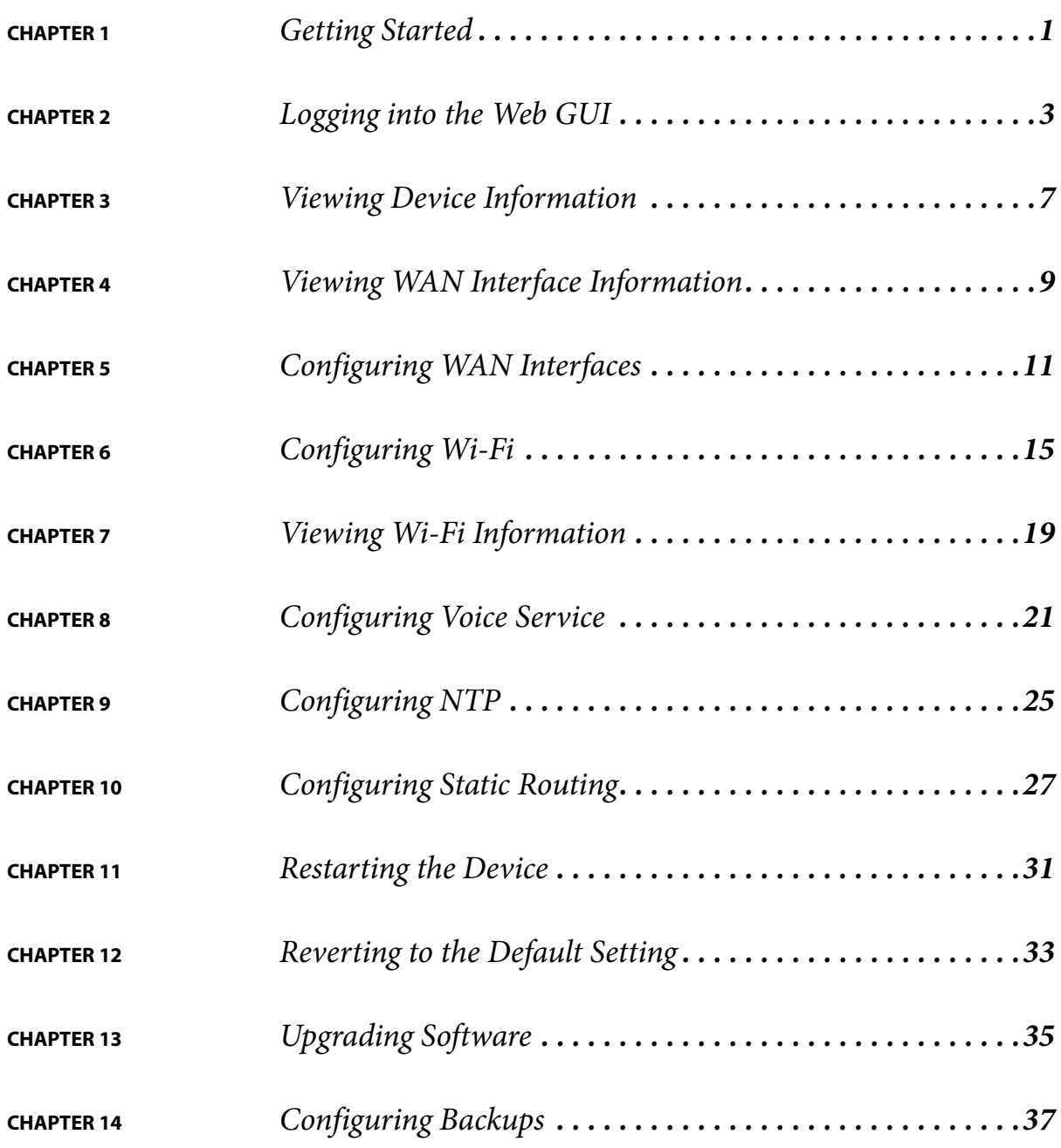

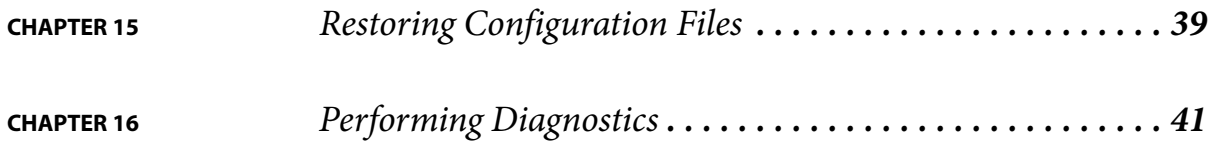

## <span id="page-3-0"></span>CHAPTER<sub>1</sub> Getting Started

## Default Settings

The following table lists the default settings for the four WAN interfaces to provide triple play services.

#### **TABLE 1-1. Default Settings**

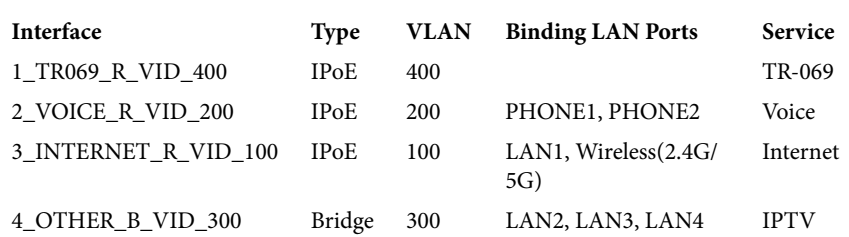

#### **FIGURE 1-1. Rear View**

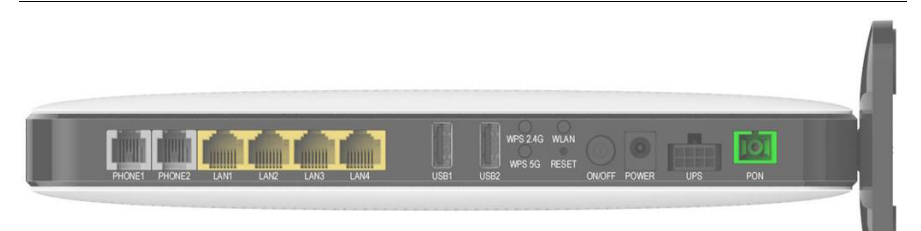

# <span id="page-5-0"></span>**CHAPTER 2** Logging into the Web GUI

### Logging into the Web GUI

Follow these steps to log into the web GUI.

- **1** Connect your device to LAN 1 or Wireless.
- **2** Launch a web browser.
- **3** Connect to 192.168.1.1. A login screen displays.
- **4** Enter the user name and password. User names and passwords are case-sensitive.

#### **TABLE 2-1. User Names and Default Passwords**

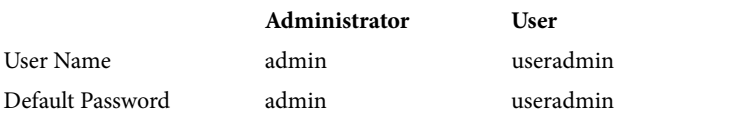

**FIGURE 2-1. Login Screen**

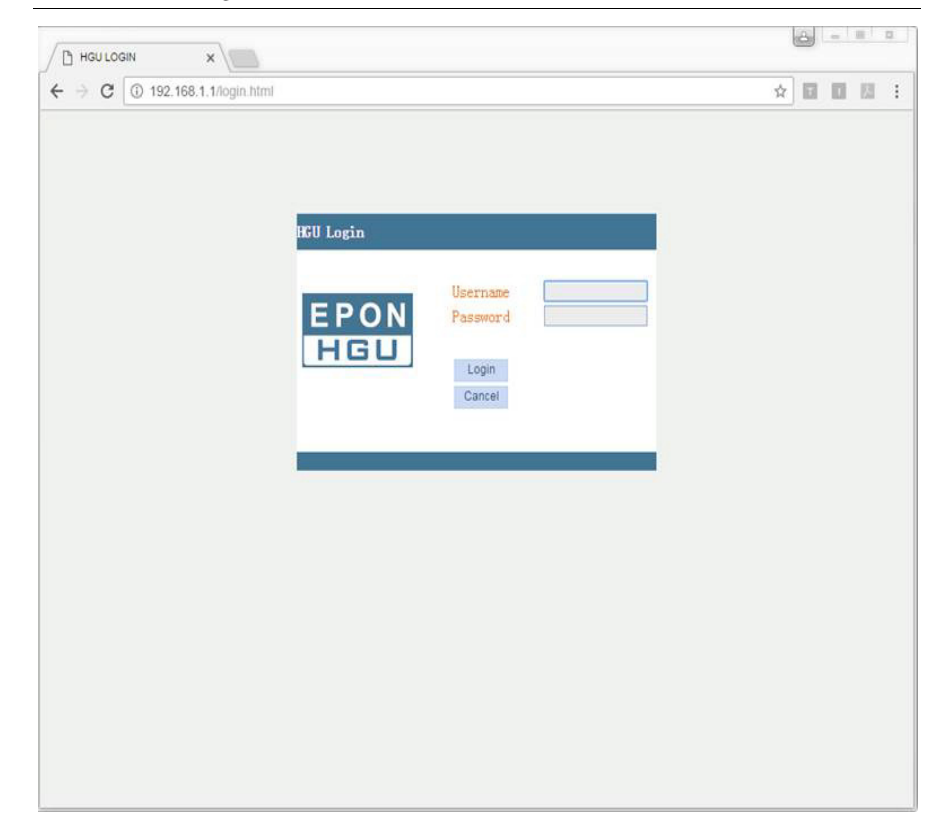

## Changing Passwords

Follow these steps to change a password.

- **1** Connect your device to LAN 1 or Wireless.
- **2** Launch a web browser.
- **3** Connect to 192.168.1.1. A login screen displays.
- **4** Enter the user name and password. The home screen displays.
- **5** Select Management > User Info > User Info.

**FIGURE 2-2. User Info**

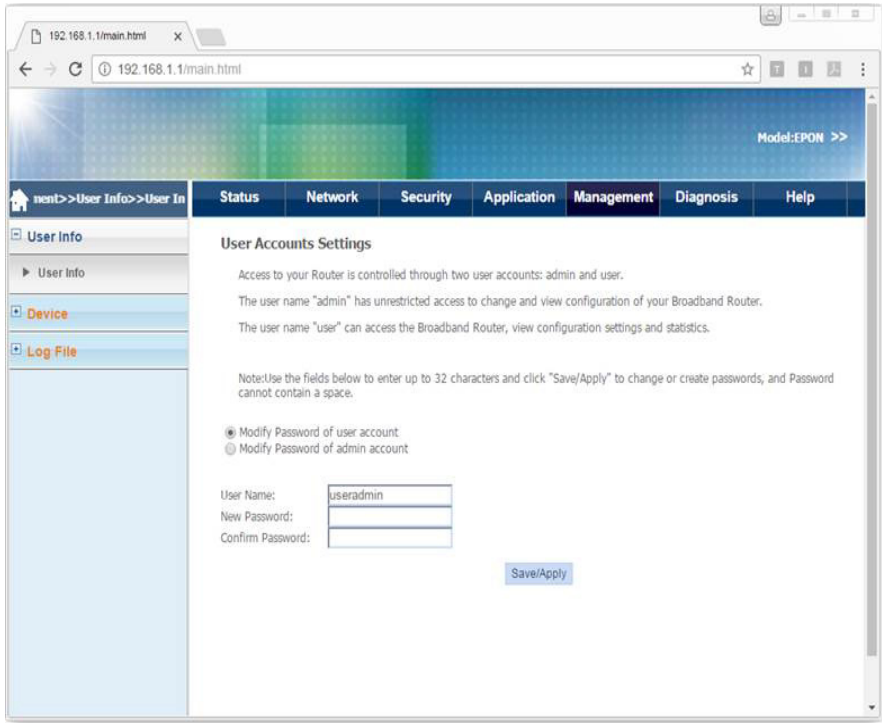

- **6** Select whether to change the user or admin password.
- **7** Enter the user name, the new password, and then confirm the password.
- **8** Click Save/Apply.

## <span id="page-8-0"></span>**CHAPTER 3** Viewing Device Information

## Viewing Device Information

Follow these steps to view device information.

- **1** Connect your device to LAN 1 or Wireless.
- **2** Launch a web browser.
- **3** Connect to 192.168.1.1. A login screen displays.
- **4** Enter the user name and password. The home screen displays.
- **5** Select Status > Device Info > Device Basic Info. You can view the device type, device ID, hardware version, and software version.

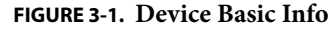

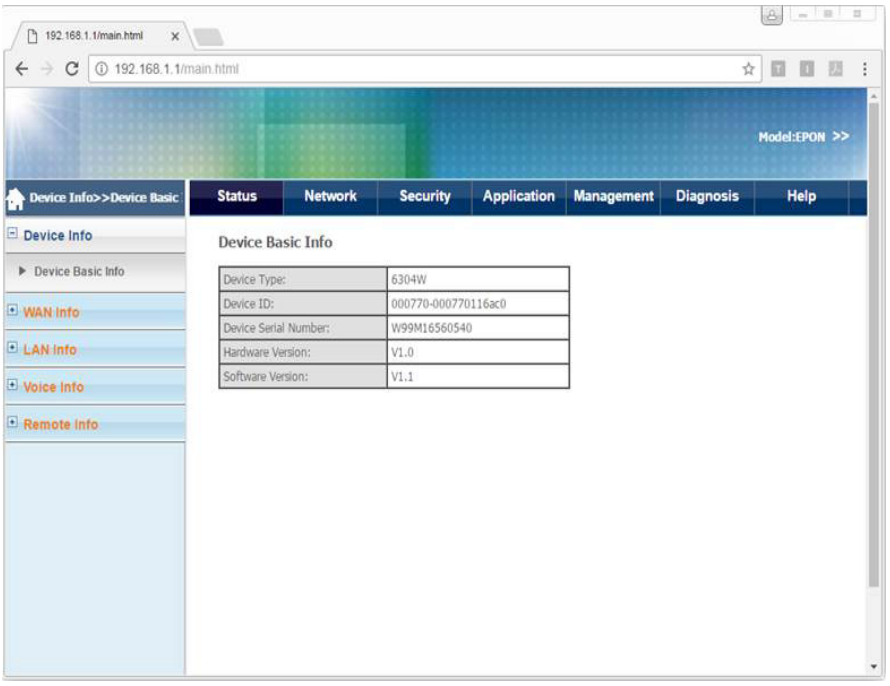

# <span id="page-10-0"></span>**CHAPTER 4** Viewing WAN Interface Information

### Viewing WAN Interface Information

Follow these steps to view WAN interface information.

- **1** Connect your device to LAN 1 or Wireless.
- **2** Launch a web browser.
- **3** Connect to 192.168.1.1. A login screen displays.
- **4** Enter the user name and password. The home screen displays.
- **5** Select Status > WAN Info > IPv4 Info. You can view the interface description, type, state, DNS address, and IPv4 address.

#### **FIGURE 4-1. IPv4 Info**

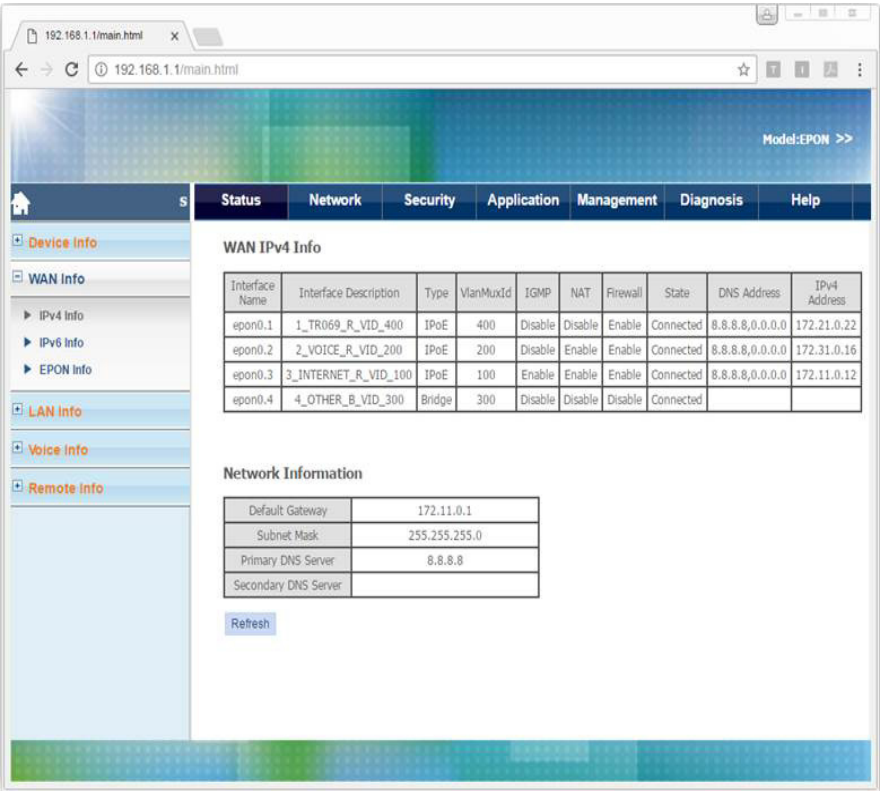

## <span id="page-12-0"></span>Configuring WAN Interfaces

### Configuring WAN Interfaces

Follow these steps to configure a WAN interface.

- **1** Connect your device to LAN 1 or Wireless.
- **2** Launch a web browser.
- **3** Connect to 192.168.1.1. A login screen displays.
- **4** Enter the user name and password. The home screen displays.
- **5** Select Network > WAN > WAN Connection. You can add, modify or delete WAN connection settings.

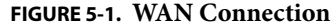

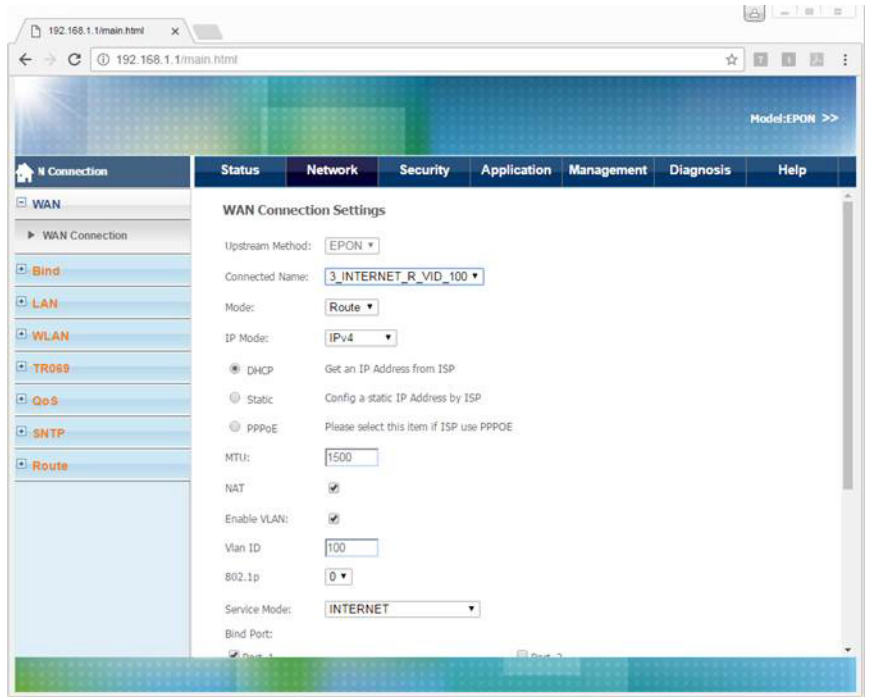

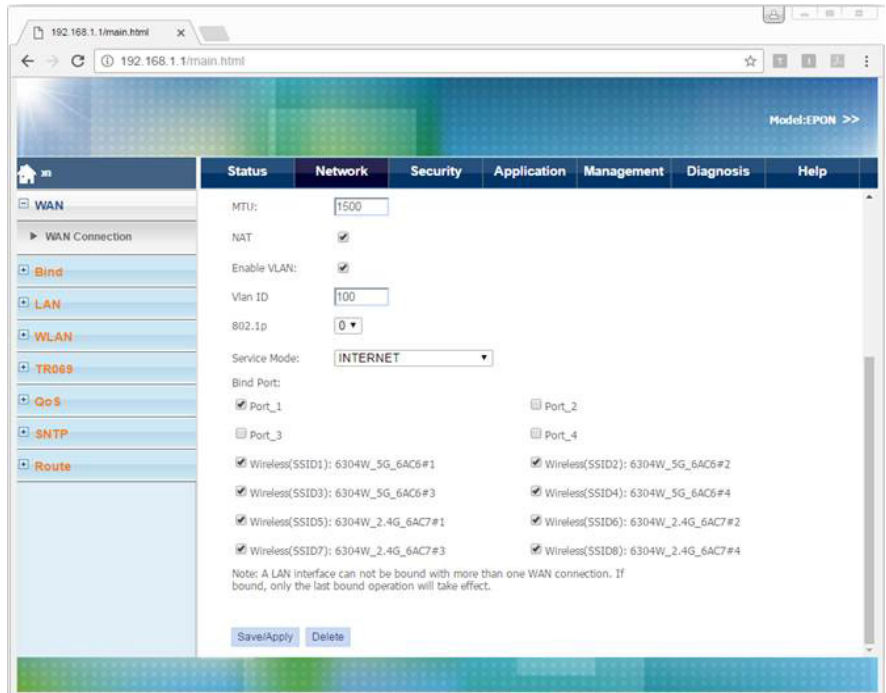

**•** Connection Name

To add a new WAN connection, select Add new WAN.

To modify or delete a WAN connection, select the WAN connection.

**•** Service Mode

Select from Internet (nat), VoIP (voice), and Other (bridge).

**•** Binding Port Select the LAN port to bind to the WAN interface.

<span id="page-16-0"></span>**CHAPTER 6** Configuring Wi-Fi

## Configuring Wi-Fi

Follow these steps to configure Wi-Fi.

- **1** Connect your device to LAN 1 or Wireless.
- **2** Launch a web browser.
- **3** Connect to 192.168.1.1. A login screen displays.
- **4** Enter the user name and password. The home screen displays.
- **5** Select Network > WLAN > WLAN. You can configure basic Wi-Fi features.

#### **FIGURE 6-1. WLAN**

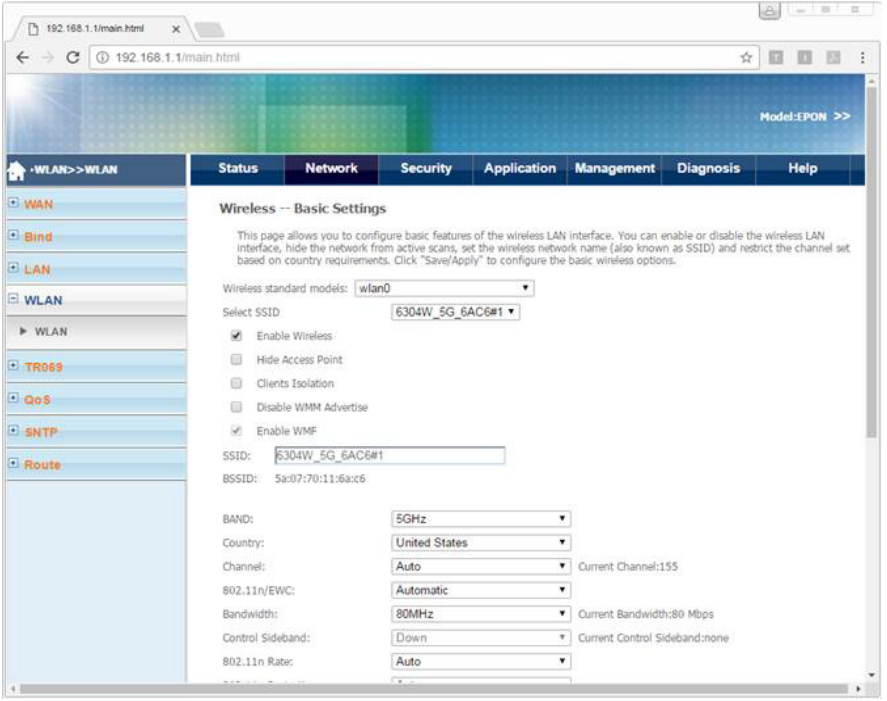

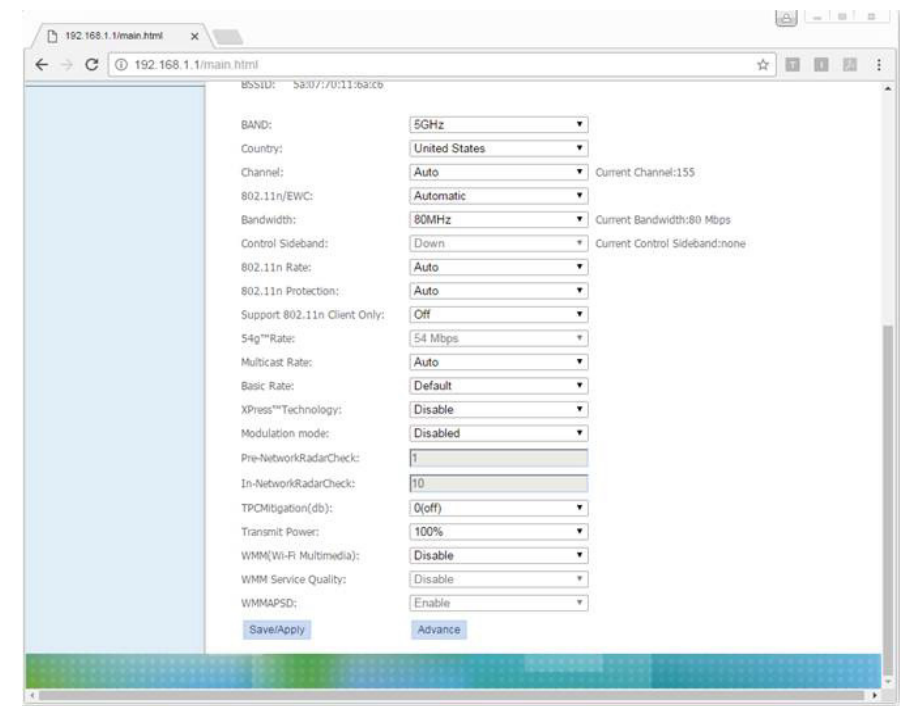

#### **Changing the Wi-Fi Password**

Follow these steps to change the Wi-Fi password.

- **1** Connect your device to LAN 1 or Wireless.
- **2** Launch a web browser.
- **3** Connect to 192.168.1.1. A login screen displays.
- **4** Enter the user name and password. The home screen displays.
- **5** Select Network > WLAN > WLAN.
- **6** Click Advance. Security Settings are displayed.
- **7** Select the SSID to change the password for. The following table lists the default Wi-Fi passwords.

#### **TABLE 6-1. Default Wi-Fi Passwords**

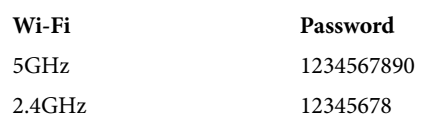

### **FIGURE 6-2. Wi-Fi Security Settings**

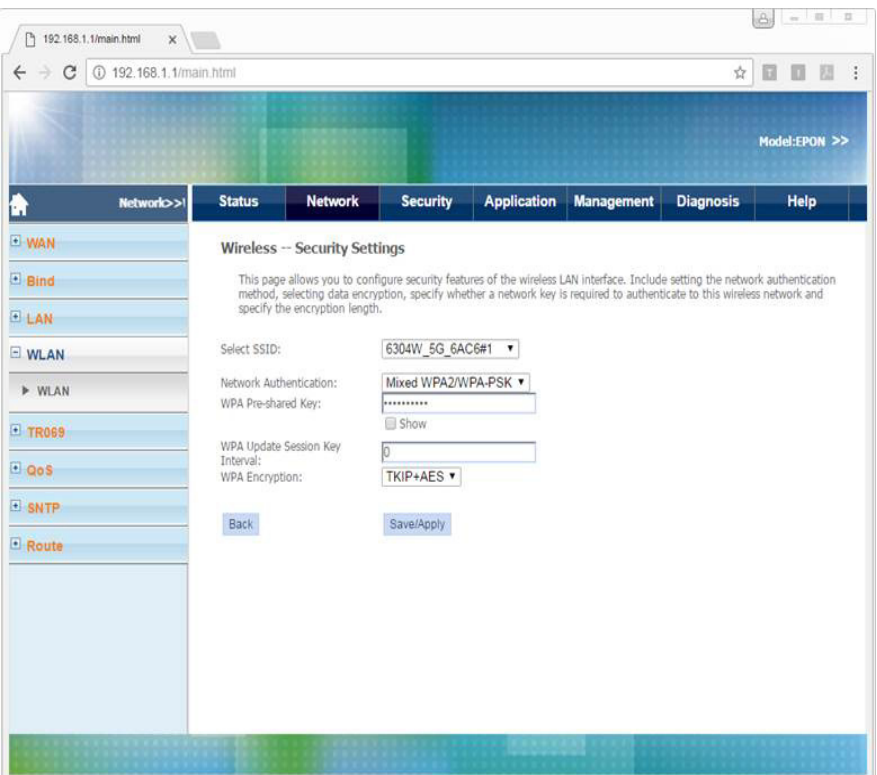

# <span id="page-20-0"></span>**CHAPTER 7** Viewing Wi-Fi Information

## Viewing Wi-Fi Information

Follow these steps to configure Wi-Fi.

- **1** Connect your device to LAN 1 or Wireless.
- **2** Launch a web browser.
- **3** Connect to 192.168.1.1. A login screen displays.
- **4** Enter the user name and password. The home screen displays.
- **5** Select Network > LAN Info> WLAN Info.

**FIGURE 7-1. WLAN Info**

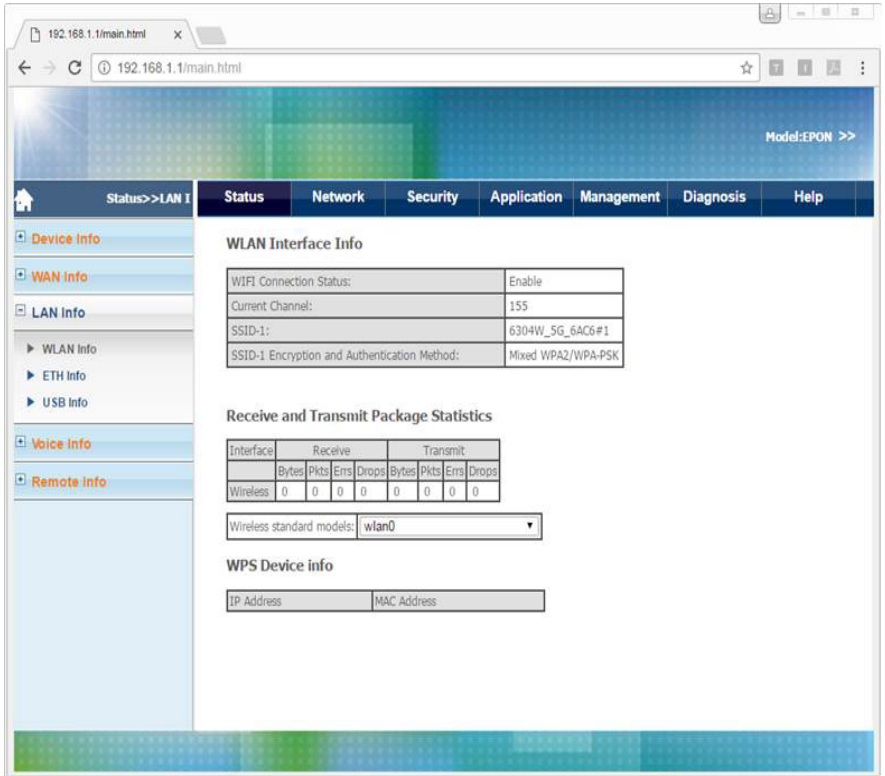

**•** WLAN Interface Info

Displays Wi-Fi interface information.

**•** WPS Device Info

Displays wireless devices connected to the ONU using the WPS button.

# <span id="page-22-0"></span>Configuring Voice Service

### Configuring Voice Service

Follow these steps to configure voice service.

- **1** Connect your device to LAN 1 or Wireless.
- **2** Launch a web browser.
- **3** Connect to 192.168.1.1. A login screen displays.
- **4** Enter the user name and password. The home screen displays.
- **5** Select Application > VoIP > Basic Setup. You can configure SIP parameters and enable or disable SIP accounts.

**FIGURE 8-1. VoIP > Basic Setup**

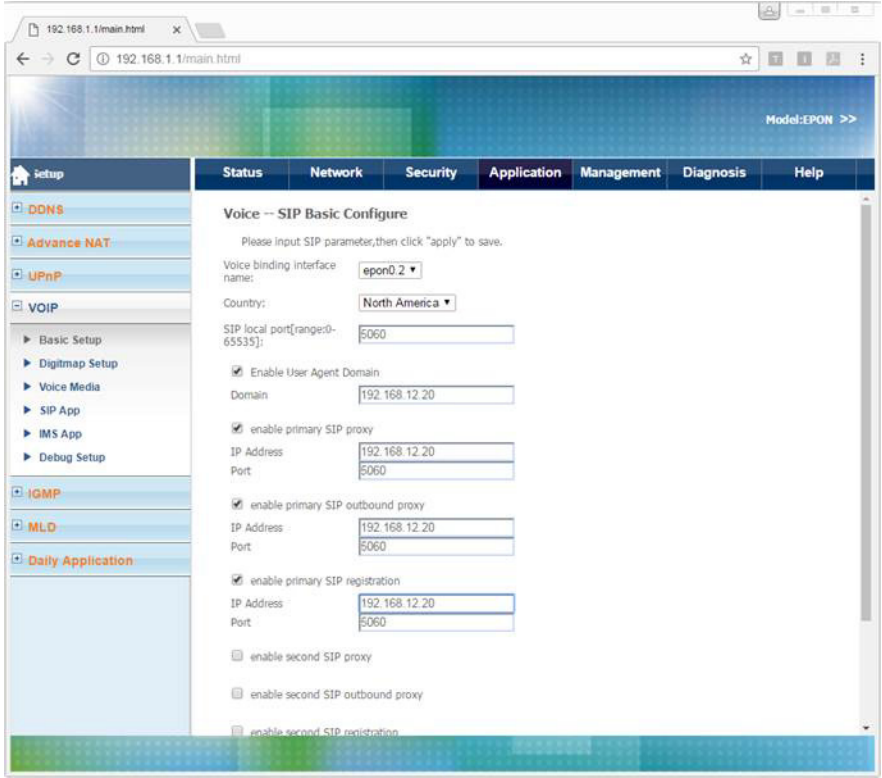

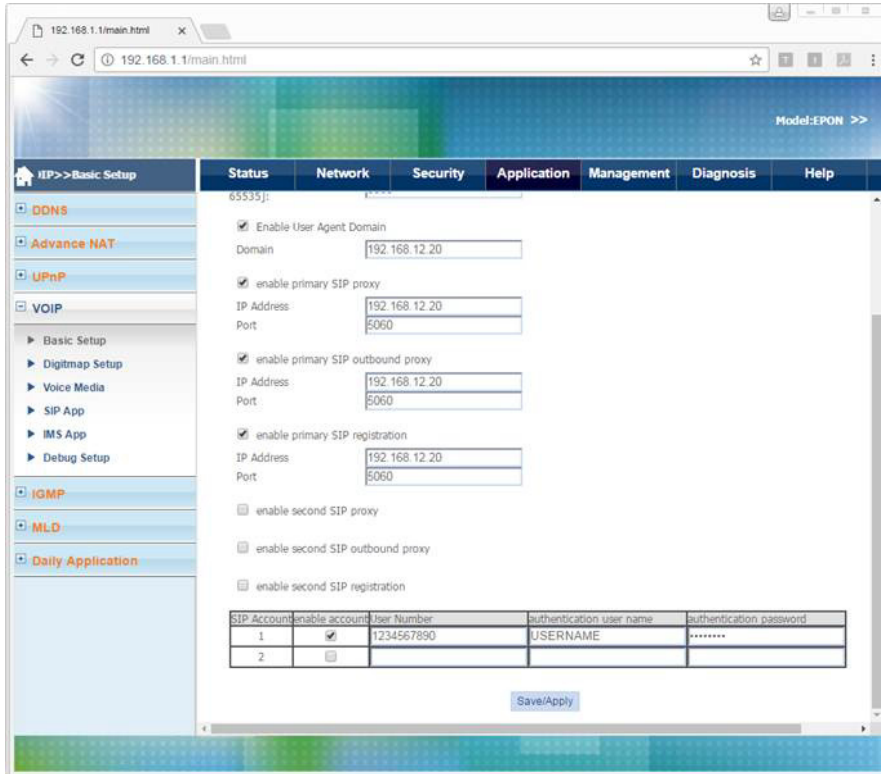

#### **Configuring Dial Plans**

Follow these steps to configure a dial plan.

- **1** Connect your device to LAN 1 or Wireless.
- **2** Launch a web browser.
- **3** Connect to 192.168.1.1. A login screen displays.
- **4** Enter the user name and password. The home screen displays.
- **5** Select Application > VoIP > Digitmap Setup.

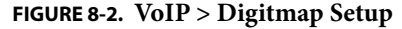

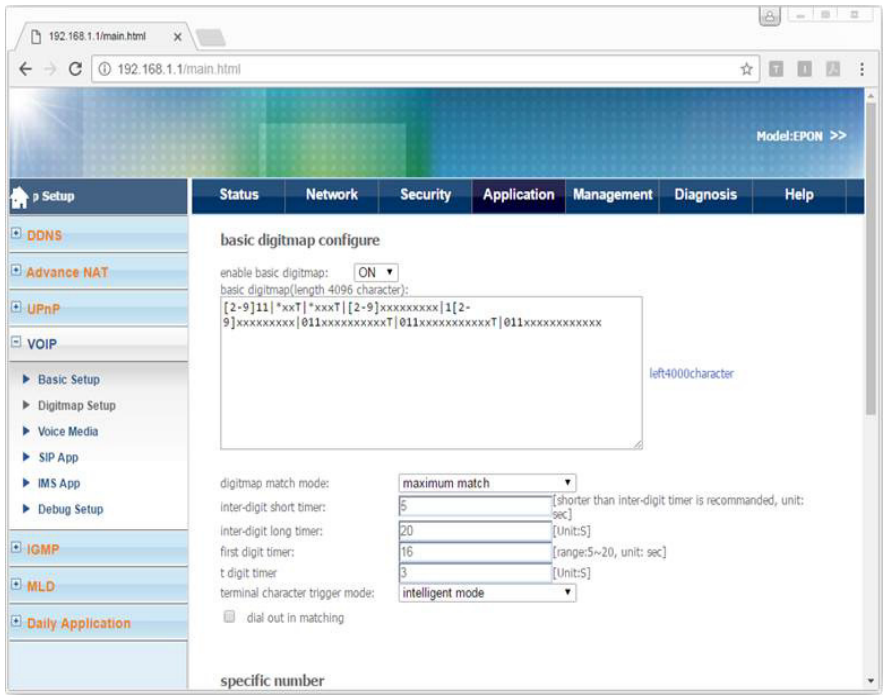

# <span id="page-26-0"></span>CONFIGURIER<sub>9</sub> Configuring NTP

## Configuring NTP

Follow these steps to configure NTP.

- **1** Connect your device to LAN 1 or Wireless.
- **2** Launch a web browser.
- **3** Connect to 192.168.1.1. A login screen displays.
- **4** Enter the user name and password. The home screen displays.
- **5** Select Network > SNTP > NTP Server. You can configure the ONU to synchronize local time with internet time servers.

#### **FIGURE 9-1. SNTP**

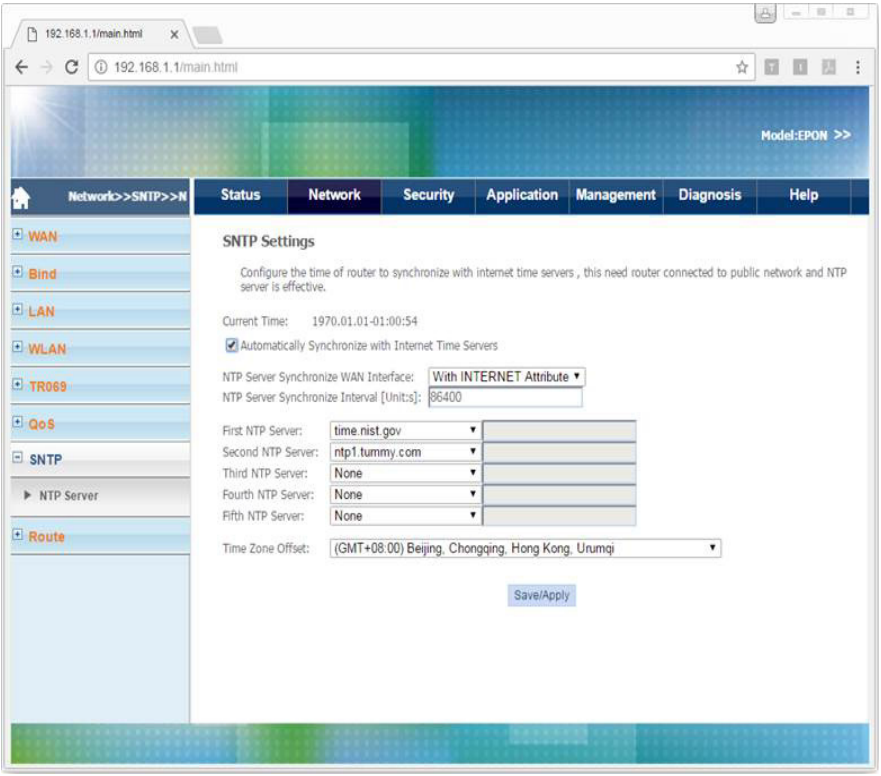

## <span id="page-28-0"></span>**CHAPTER 10** Configuring Static Routing

### Configuring Static Routing

Follow these steps to configure static routing.

- **1** Connect your device to LAN 1 or Wireless.
- **2** Launch a web browser.
- **3** Connect to 192.168.1.1. A login screen displays.
- **4** Enter the user name and password. The home screen displays.
- **5** Select Network > Route > Static Routing. You can configure or delete a static route.

|                                       |                                                             |                                                                                                    |                        |                    |                      |                  | Model:EPON >> |  |  |  |  |
|---------------------------------------|-------------------------------------------------------------|----------------------------------------------------------------------------------------------------|------------------------|--------------------|----------------------|------------------|---------------|--|--|--|--|
| >Static Routing                       | <b>Status</b>                                               | <b>Network</b>                                                                                                    | <b>Security</b>        | <b>Application</b> | <b>Management</b>    | <b>Diagnosis</b> | Help          |  |  |  |  |
| <b>E WAN</b>                          | Static Route Settings(maximum 32 entries can be configured) |                                                                                                    |                        |                    |                      |                  |               |  |  |  |  |
| <b>El Bind</b>                        |                                                             | Enter the destination IP address, subnet mask, gateway AND/OR available WAN interface then click "Save/Apply" to add the<br>entry to the route table. |                        |                    |                      |                  |               |  |  |  |  |
| E LAN                                 |                                                             | <b>IP Version</b>                                                                                                    | Destination IP Address |                    | Interface<br>Gateway | Metric           | Delete        |  |  |  |  |
| <b>EWLAN</b>                          | Delete<br>Add                                               |                                                                                                    |                        |                    |                      |                  |               |  |  |  |  |
| E TROSS                               |                                                             |                                                                                                    |                        |                    |                      |                  |               |  |  |  |  |
| $\Box$ QoS                            |                                                             |                                                                                                    |                        |                    |                      |                  |               |  |  |  |  |
| <b>E SNTP</b>                         |                                                             |                                                                                                    |                        |                    |                      |                  |               |  |  |  |  |
| Route                                 |                                                             |                                                                                                    |                        |                    |                      |                  |               |  |  |  |  |
| > Static Routing                      |                                                             |                                                                                                    |                        |                    |                      |                  |               |  |  |  |  |
| Dynamic routing<br>PV6 Static Routing |                                                             |                                                                                                    |                        |                    |                      |                  |               |  |  |  |  |
|                                       |                                                             |                                                                                                    |                        |                    |                      |                  |               |  |  |  |  |

**FIGURE 10-1. Route > Static Routing**

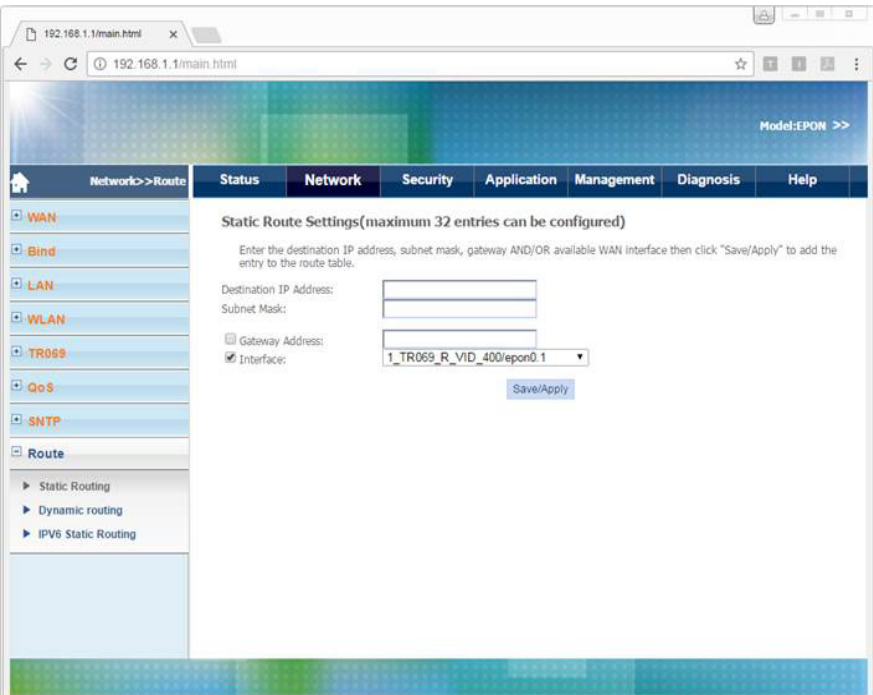

## <span id="page-31-0"></span>**CHAPTER 11** Restarting the Device

## Restarting the Device

Follow these steps to restart the device.

- **1** Connect your device to LAN 1 or Wireless.
- **2** Launch a web browser.
- **3** Connect to 192.168.1.1. A login screen displays.
- **4** Enter the user name and password. The home screen displays.
- **5** Select Management > Device> Device Restart.
- **6** Click Restart.

**FIGURE 11-1. Device Restart**

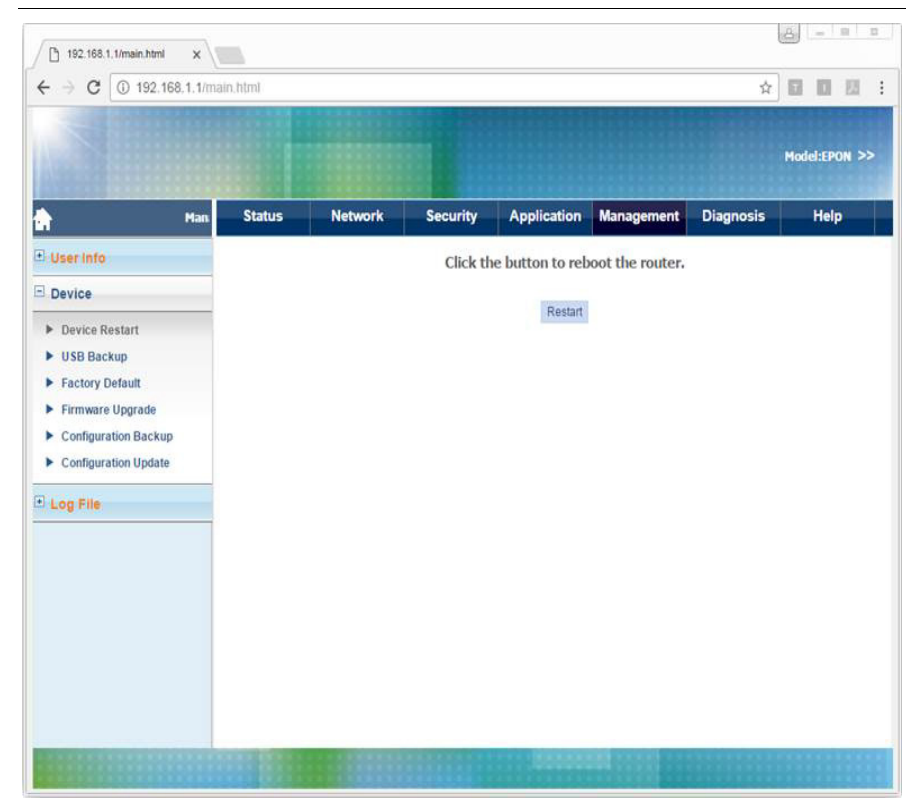

## <span id="page-33-0"></span>**CHAPTER 12** Reverting to the Default Setting

### Reverting to the Default Setting

Follow these steps to revert to the default setting.

- **1** Connect your device to LAN 1 or Wireless.
- **2** Launch a web browser.
- **3** Connect to 192.168.1.1. A login screen displays.
- **4** Enter the user name and password. The home screen displays.
- **5** Select Management > Device> Factory Default.
- **6** Click Recovery Factory Set.

#### **FIGURE 12-1. Factory Default**

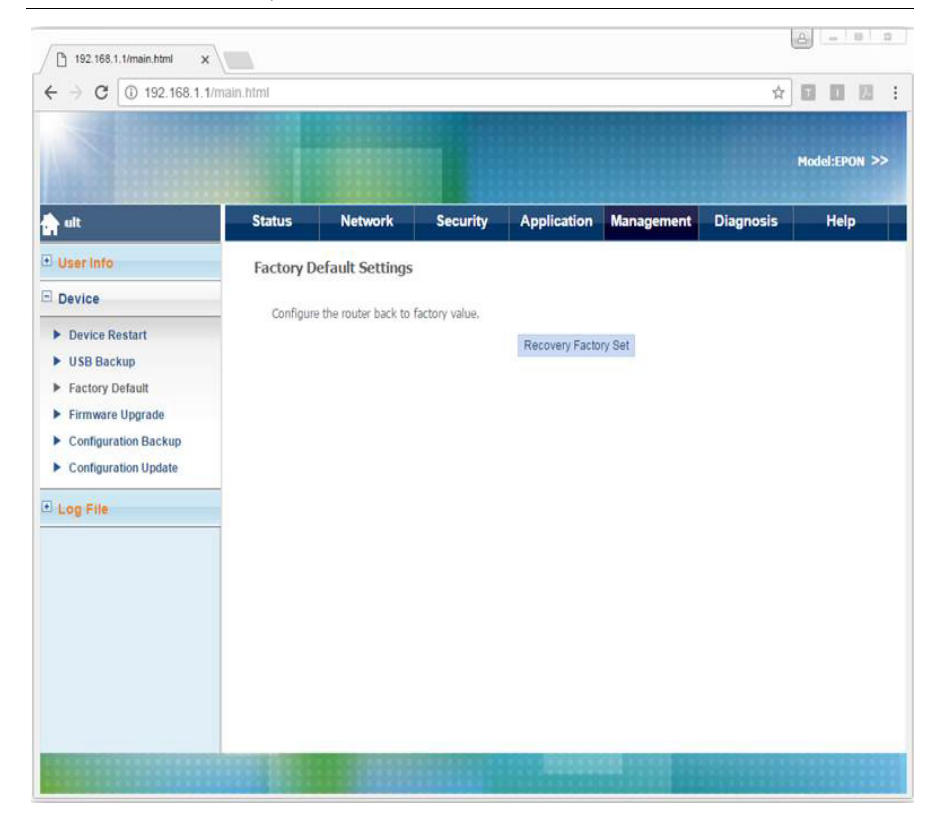

<span id="page-35-0"></span>**CHAPTER 13** Upgrading Software

## Upgrading Software

Follow these steps to upgrade software.

- **1** Connect your device to LAN 1 or Wireless.
- **2** Launch a web browser.
- **3** Connect to 192.168.1.1. A login screen displays.
- **4** Enter the user name and password. The home screen displays.
- **5** Select Management > Device> Firmware Upgrade.
- **6** Choose the file, and then click Upgrade Software.

|                                                                                                    | <b>Status</b><br>Managem | <b>Network</b>                                 | <b>Security</b> | <b>Application</b>                                                                               | <b>Management</b>                                                                                  | <b>Diagnosis</b> | Help |  |  |  |  |
|----------------------------------------------------------------------------------------------------|--------------------------|------------------------------------------------|-----------------|--------------------------------------------------------------------------------------------------|----------------------------------------------------------------------------------------------------|------------------|------|--|--|--|--|
| User Info                                                                                                    |                          | <b>Upgrade Software Settings</b>               |                 |                                                                                                  |                                                                                                    |                  |      |  |  |  |  |
| USB Backup<br>Factory Default<br>Firmware Upgrade<br>Configuration Backup<br>Configuration Update<br>E Log File |                          | Software File Name: Choose File No file chosen |                 | Step 3: Click the "Update Software" button once to upload the new image file.<br>Update Software | NOTE: The update process takes about 2 minutes to complete, and your Broadband Router will reboot. |                  |      |  |  |  |  |
|                                                                                                    |                          |                                                |                 |                                                                                                  |                                                                                                    |                  |      |  |  |  |  |

**FIGURE 13-1. Firmware Upgrade**

## <span id="page-37-0"></span>**CHAPTER 14** Configuring Backups

## Configuring Backups

Follow these steps to configure backups.

- **1** Connect your device to LAN 1 or Wireless.
- **2** Launch a web browser.
- **3** Connect to 192.168.1.1. A login screen displays.
- **4** Enter the user name and password. The home screen displays.
- **5** Select Management > Device> Configuration Backup.
- **6** To save the current configuration to a backup file, click Backup Settings.

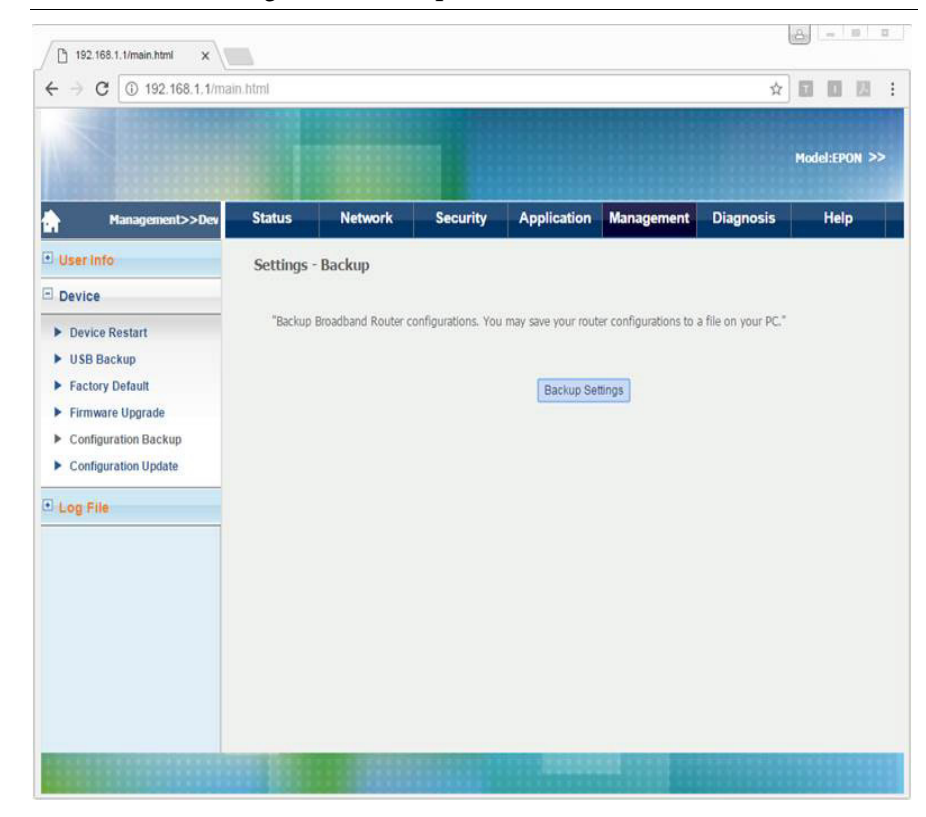

#### **FIGURE 14-1. Configuration Backup**

# <span id="page-39-0"></span>**CHAPTER 15** Restoring Configuration Files

### Restoring Configuration Files

Follow these steps to restore a configuration file.

- **1** Connect your device to LAN 1 or Wireless.
- **2** Launch a web browser.
- **3** Connect to 192.168.1.1. A login screen displays.
- **4** Enter the user name and password. The home screen displays.
- **5** Select Management > Device> Configuration Update.
- **6** To restore a previously saved configuration file, choose the file, and then click Update Settings.

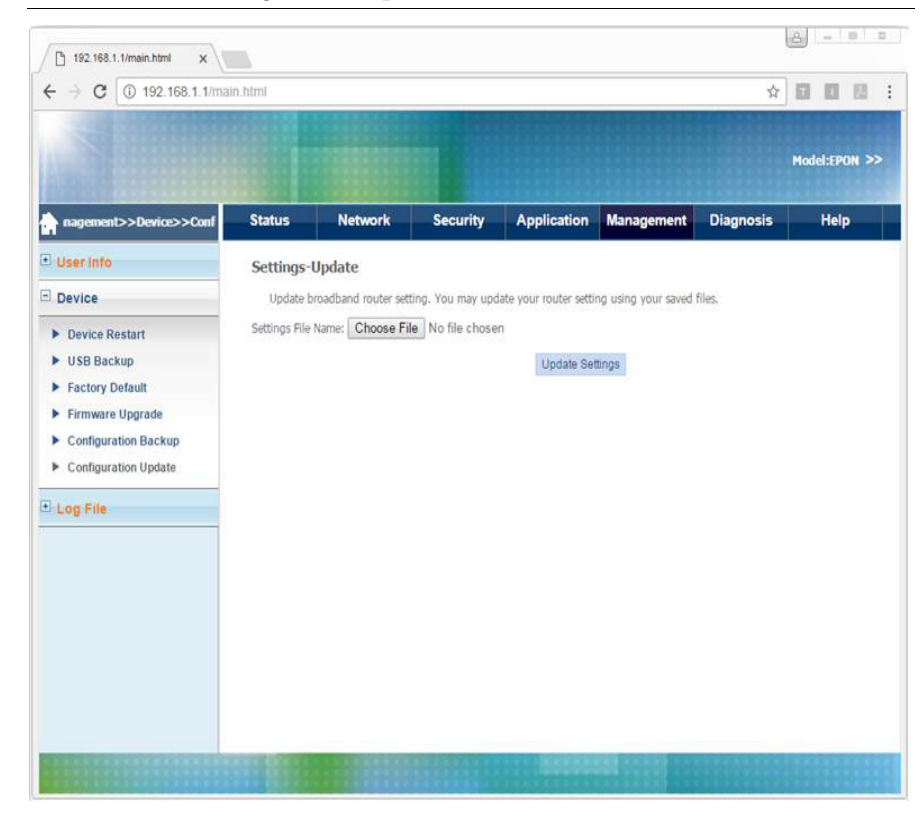

**FIGURE 15-1. Configuration Update**

## <span id="page-41-0"></span>CHAPTER 16 Performing Diagnostics

### Performing Diagnostics

Follow these steps to perform diagnostic testing.

- **1** Connect your device to LAN 1 or Wireless.
- **2** Launch a web browser.
- **3** Connect to 192.168.1.1. A login screen displays.
- **4** Enter the user name and password. The home screen displays.
- **5** Select Diagnosis> Network Diagnosis> Line Test. You can view the current statuses of LAN and Wi-Fi connections.
- **6** To refresh, click Re-run Diagnostic Tests.

#### **FIGURE 16-1. Line Test**

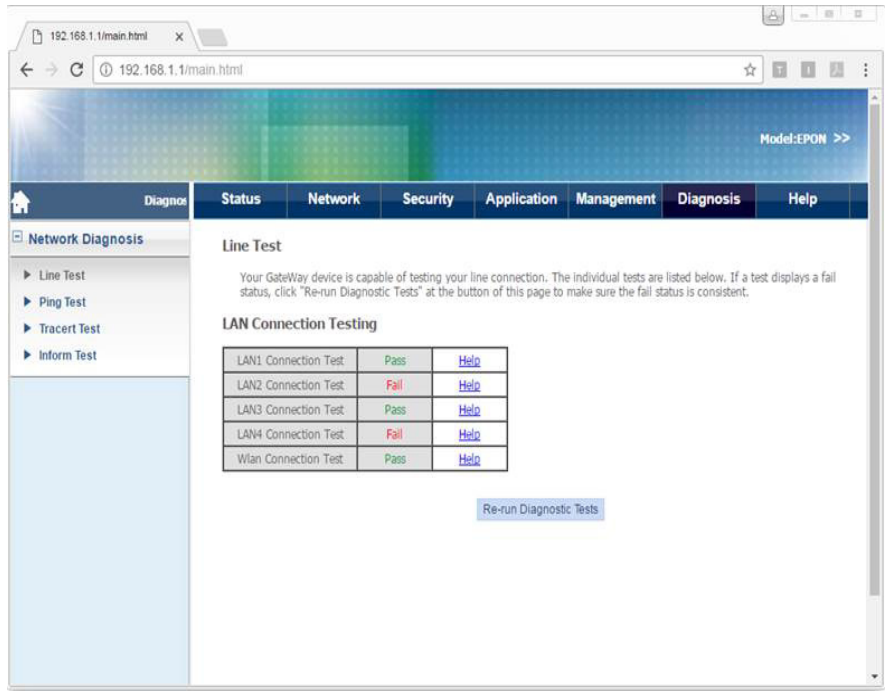

## Performing Ping Tests

Follow these steps to perform a ping test.

- Connect your device to LAN 1 or Wireless.
- Launch a web browser.
- Connect to 192.168.1.1. A login screen displays.
- Enter the user name and password. The home screen displays.
- Select Diagnosis> Network Diagnosis> Ping Test.
- Select the Interface.
- Enter the Destination IP address or Host Name.
- Click Start.

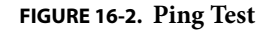

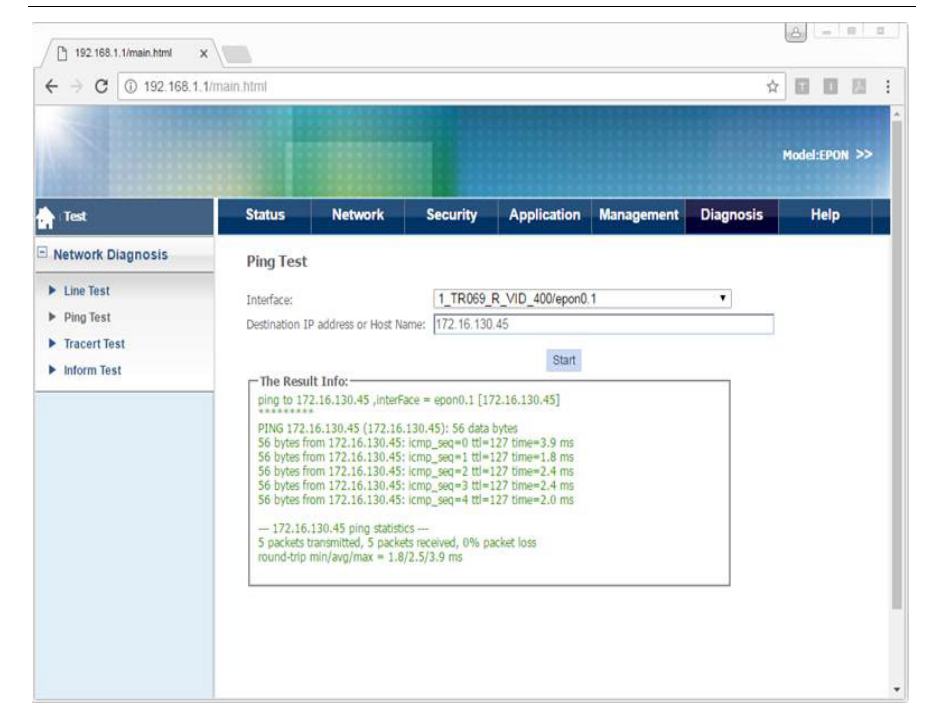

## Performing Tracert Tests

A tracert test traces the route of packets from an interface to the destination host.

Follow these steps to perform a tracert test.

- **1** Connect your device to LAN 1 or Wireless.
- **2** Launch a web browser.
- **3** Connect to 192.168.1.1. A login screen displays.
- **4** Enter the user name and password. The home screen displays.
- **5** Select Diagnosis> Network Diagnosis> Tracert Test.
- **6** Select the Interface.
- **7** Enter the Destination IP address or Host Name.

#### Click Start.

#### **FIGURE 16-3. Tracert Test**

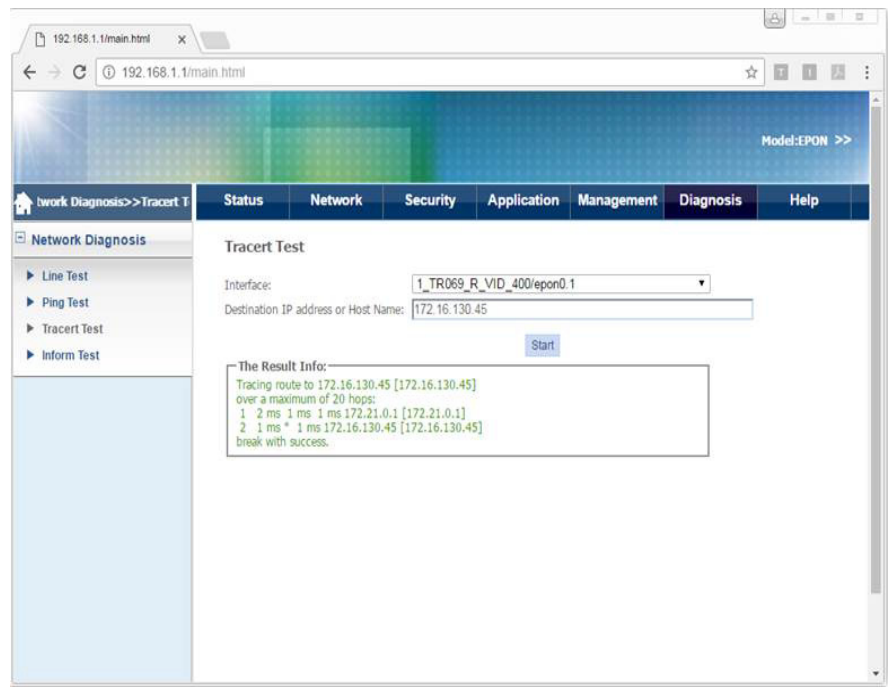

## Performing Inform Tests

An inform test sends an inform message to the ACS server.

Follow these steps to perform an inform test.

- Connect your device to LAN 1 or Wireless.
- Launch a web browser.
- Connect to 192.168.1.1. A login screen displays.
- Enter the user name and password. The home screen displays.
- Select Diagnosis> Network Diagnosis> Inform Test.
- Click Test.

#### **FIGURE 16-4. Inform Test**

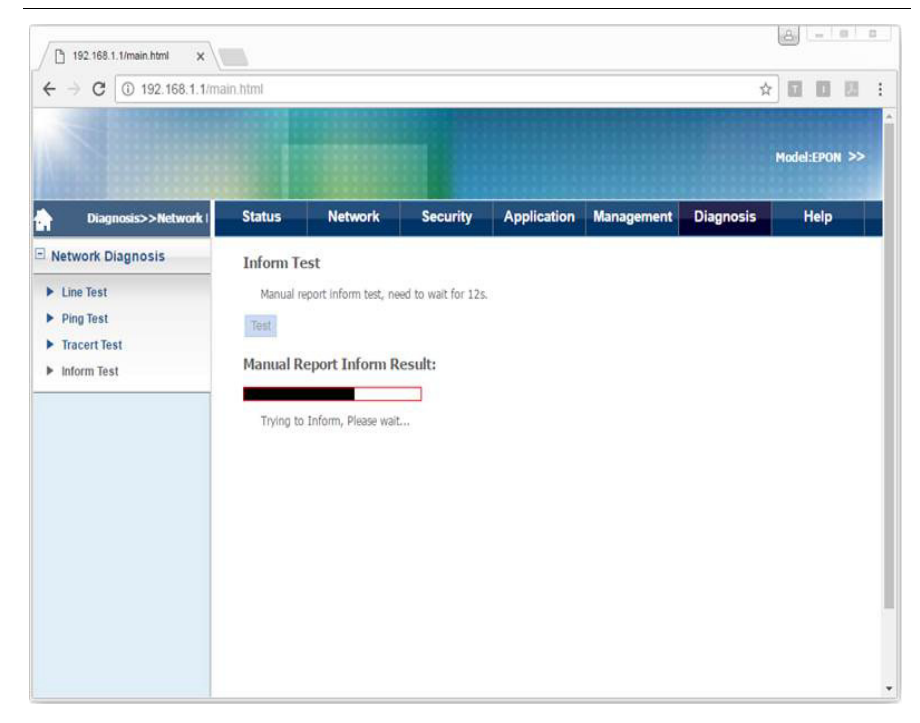

# 6304W ONU Gateway Installation Guide

 **Version 1.01**

### **ubiQuoss Inc. www.ubiQuoss.com**

Specifications and product availability are subject to change without notice. © 2017 ubiQuoss. All rights reserved.

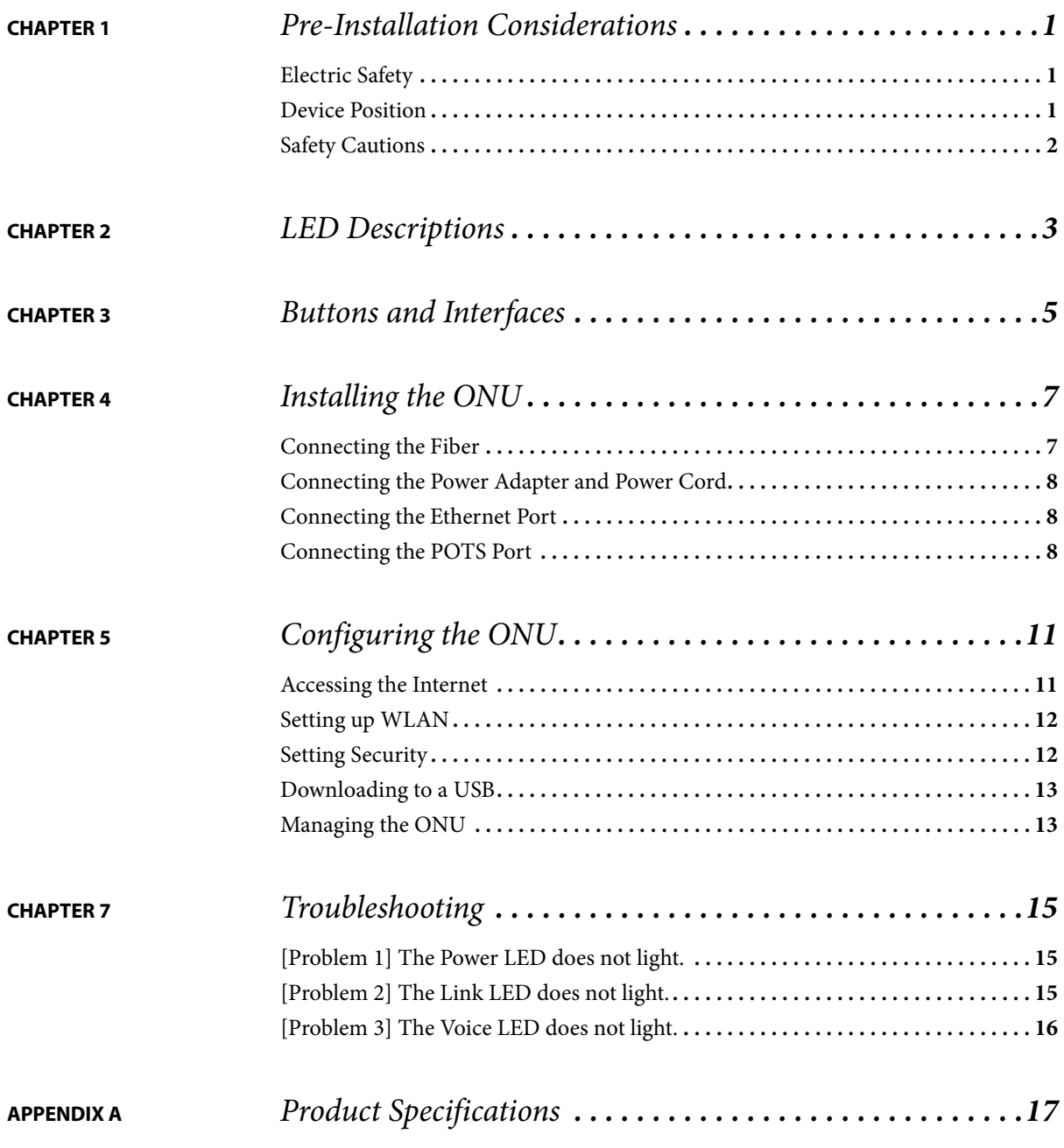

## **CHAPTER 1** Pre-Installation Considerations

This chapter provides pre-installation considerations that the user should note before installing and using the ONU.

## Electric Safety

- **•** Ensure that there are no inflammable, conductive or moist objects near the ONU.
- **•** It is recommended to plug the optical interface into the jacket when it is not in use. Avoid direct eye exposure to the laser emitted from the optical interface. Wear safety glasses to protect your eyes.

### Device Position

- **•** A running electric device easily generates heat. Ensure that the device is placed in a well-ventilated environment.
- **•** Keep the device away from heat and water.

**•** Ensure that the power supply is reliable. The input voltage fluctuation range should be lower than 10%. The power plug should not share one socket with a hair drier, an iron or a refrigerator.

### Safety Cautions

- **•** Read the user manual carefully before using the ONU.
- Do not use any accessory that is not shipped with the ONU without prior consent of the manufacturer. This may cause fire or product damage.
- **•** Use the power adapter that is shipped with the ONU.
- **•** Do not place any object on top of the ONU.
- **•** Keep the ONU dry, ventilated, and clean.
- **•** If lightning occurs, unplug the power plug and all connection cables to protect the ONU against lightning effects.
- **•** Clean the ONU using a soft and dry cloth rather than liquid or atomizers. Turn off the ONU before cleaning it.
- **•** Turn off the ONU when it is not in use.
- **•** Keep ventilation holes clean and prevent any object from entering ventilation holes. This may cause short circuit and further cause product damage or fire. Do not spray liquid on the surface of the ONU.
- **•** Do not open the case of the ONU, especially when it is turned on.
- **•** Before plugging or unplugging the ONU, ensure that the power is off. This is to avoid surge.
- **•** Be careful when unplugging the ONU, as the transformer may be very hot.

## **CHAPTER 2** LED Descriptions

This chapter describes conditions indicated by LEDs on the front panel of the ONU.

#### **FIGURE 2-1. Front Panel**

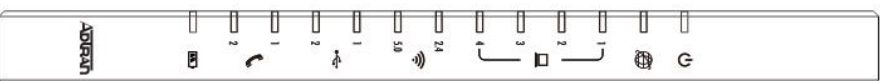

#### **TABLE 2-1. LED Descriptions**

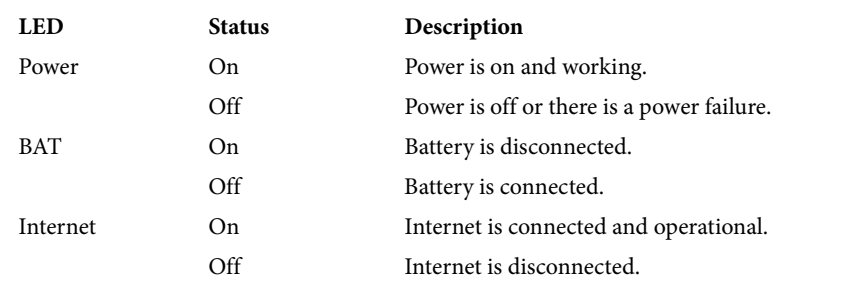

### **TABLE 2-1. LED Descriptions**

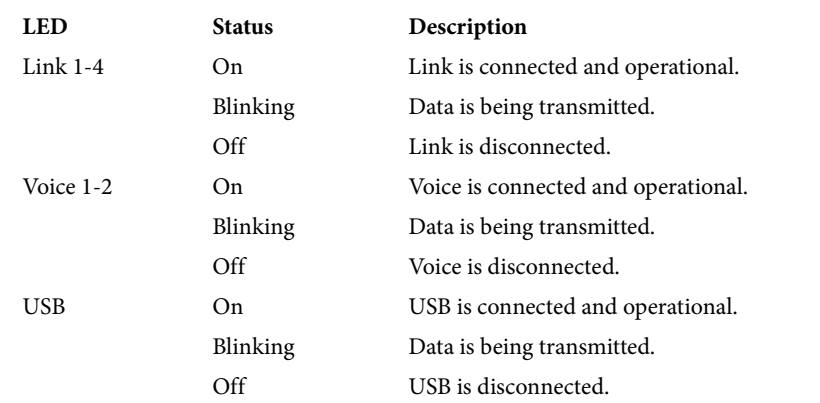

## **CHAPTER 3** Buttons and Interfaces

This chapter describes the buttons and interfaces on the rear panel of the ONU.

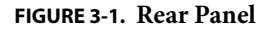

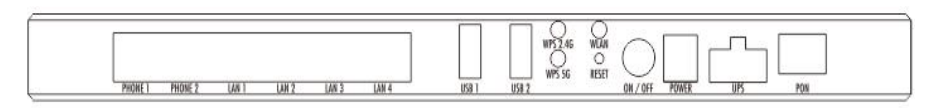

#### **TABLE 3-1. LED Descriptions**

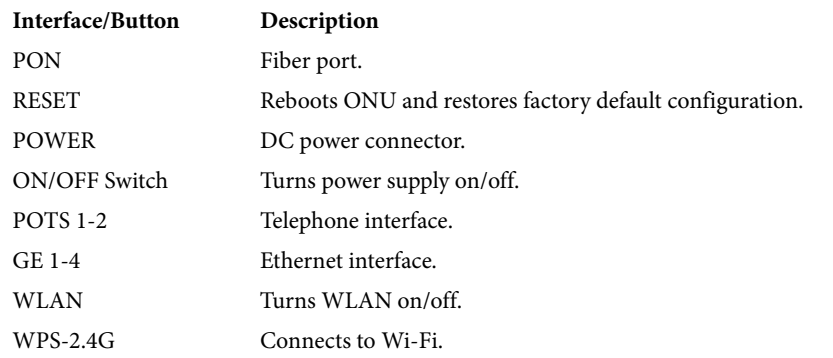

### **TABLE 3-1. LED Descriptions**

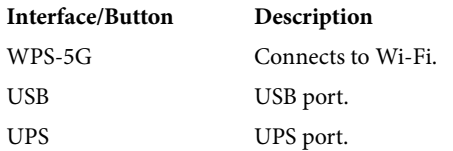

## **CHAPTER 4** Installing the ONU

This chapter provides instructions on how to install the ONU.

### Connecting the Fiber

Before connecting the product to the fiber, you need to install the fiber. Follow these steps to install the fiber.

- **1** Remove the dust cap from the optical interface.
- **2** Insert the fiber into the flange plate.
- **3** Connect the fiber from the flange plate to the optical interface on the wall.

#### Note

- **•** When a fiber is not in use, cover the optical interface of the ONU and put the dust cap back on the optical fiber. Prevent dust pollution or water immersion, as this may cause damage to the fiber and optical interface of the ONU.
- **•** If fibers need to be fixed during parallel cabling, do not fasten the fibers too tightly. Avoid fiber extrusion, as this may cause fiber damage.

### Connecting the Power Adapter and Power Cord

Follow these steps to connect the power adapter to the ONU.

- **1** Insert one end of the power cord attached with the power adapter into the POWER connector.
- **2** Press the ON/OFF button to ensure that the power status is ON.
- **3** Check whether the Power LED is on. If it is on, the power supply is normal. Otherwise, check whether the power cord and the power adapter are correctly connected.

Follow these steps to connect the UPS to the ONU.

- **1** Insert one end of the power cord attached with the UPS device into the UPS slot.
- **2** Press the ON/OFF button to ensure that the power status is ON.
- **3** Check whether the Power LED is on. If it is on, the power supply is normal. Otherwise, check whether the power cord and the UPS device are correctly connected.

### Connecting the Ethernet Port

Follow these steps to connect to the Ethernet port.

- **1** Insert one end of a network cable with an RJ-45 connector into the Ethernet port.
- **2** Insert the other end of the cable to a PC or Switch.
- **3** Check whether the Link LED is on. If it is on, the link is connected and operational. Otherwise, check whether the cable is plugged in properly.

### Connecting the POTS Port

Follow these steps to connect to the POTS port.

- **1** Insert one end of a cable with an RJ-11 connector into the POTS port.
- **2** Insert the other end of the cable to a telephone.

**3** Check whether the Voice LED is on. If it is on, voice is connected and operational. Otherwise, check whether the cable is plugged in properly.

# CHAPTER<sub>5</sub> Configuring the ONU

This chapter provides instructions on how to configure the ONU.

### Accessing the Internet

After you have successfully connected the ONU, you need to configure the ONU so that it can obtain an IP address.

If the ONU only uses a serial number to access the Internet:

**•** After connecting the fiber to the ONU, wait approximately two minutes for an Internet connection to be established.

If the ONU uses a serial number and EPON password to access the Internet:

- **1** Type 192.168.1.1 in the address field of a web browser. A login screen appears.
- **2** Enter the user name and password.
- **3** Click Network > TR069 > EPON Password. A dialog box appears.
- **4** Enter your EPON password in the text box and the click SAVE.
- **5** Wait approximately one minute for an Internet connection to be established.

## Setting up WLAN

Follow these steps to set WLAN parameters.

- **1** Type 192.168.1.1 in the address field of a web browser. A login screen appears.
- **2** Enter the user name and password.
- **3** Click Network > WLAN. A dialog box appears.

The following table provides a brief description of WLAN parameters.

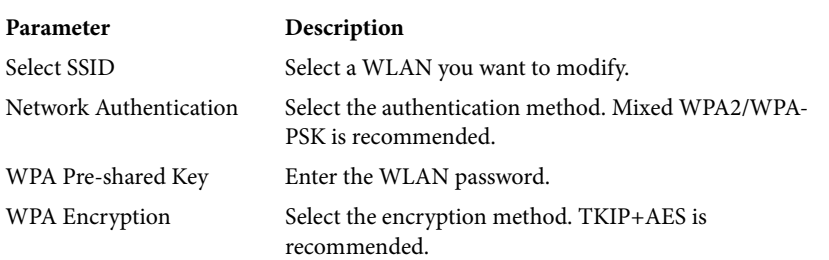

#### **TABLE 5-1. WLAN Parameters**

### Setting Security

Follow these steps to set security.

- **1** Type 192.168.1.1 in the address field of a web browser. A login screen appears.
- **2** Enter the user name and password.
- **3** Click Network > Security. A dialog box appears.

The following table provides a brief description of the available Security features.

#### **TABLE 5-2. Security Features**

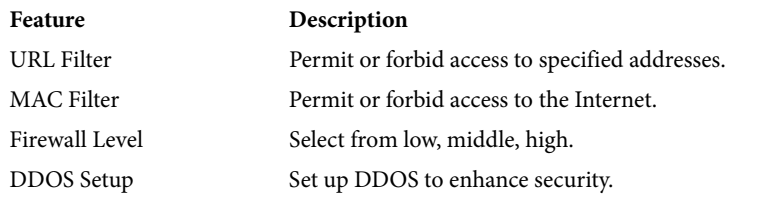

## Downloading to a USB

Follow these steps to download files to a USB.

- **1** Type 192.168.1.1 in the address field of a web browser. A login screen appears.
- **2** Enter the user name and password.
- **3** Click Network > Family Storage. A dialog box appears.

The following table provides a brief description of the settings required for USB usage.

#### **TABLE 5-3. USB Settings**

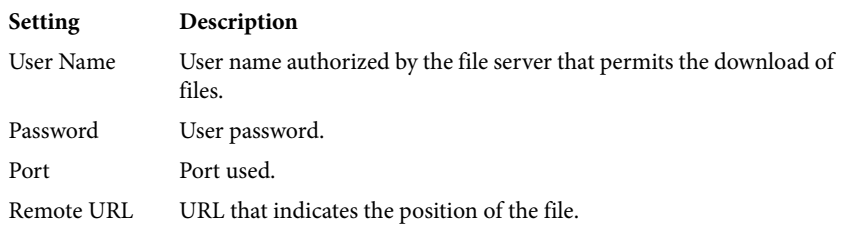

### Managing the ONU

Follow these steps to manage the ONU.

- **1** Type 192.168.1.1 in the address field of a web browser. A login screen appears.
- **2** Enter the user name and password.
- **3** Click Network > Management. A dialog box appears.

The following table provides a brief description of the Management features.

#### **TABLE 5-4. Management Features**

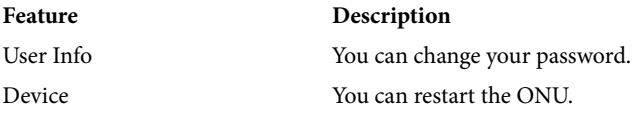

## **CHAPTER 7** Troubleshooting

This chapter lists some typical symptoms and check points.

### [Problem 1] The Power LED does not light.

Check points:

- **1** Check whether the power cord is properly connected to the POWER connector and the outlet.
- **2** Check whether the proper power adapter is connected.

## [Problem 2] The Link LED does not light.

Check points:

- **1** Check whether the ONU is authorized by the carrier.
- **2** Check whether the proper network cables are used.
- **3** Check whether the network cable connection is working.

## [Problem 3] The Voice LED does not light.

Check points:

- **1** Check whether the telephone line connection is working.
- **2** Check whether the ONU is on.

# **APPENDIX A Product Specifications**

#### **TABLE A-1. Physical Dimensions**

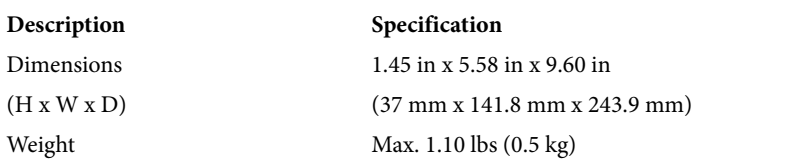

### **TABLE A-2. Electrical Specifications**

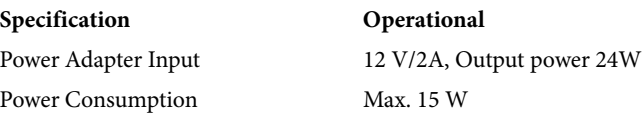

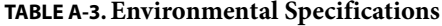

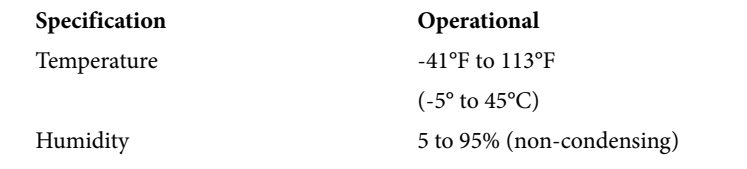

### **TABLE A-4. Interface Specifications**

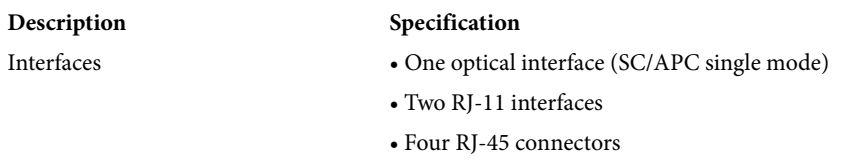

#### **TABLE A-5. Data Transmission Rates**

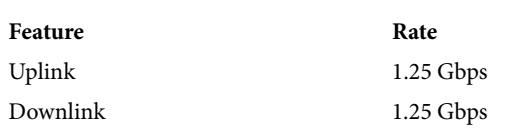

#### **TABLE A-6. Standard**

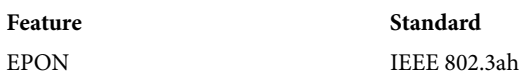

## FCC Regulations

This device complies with part 15 of the FCC Rules. Operation is subject to the following two conditions: (1) This device may not cause harmful interference, and (2) this device must accept any interference received, including interference that may cause undesired operation.

NOTE: This equipment has been tested and found to comply with the limits for a Class B digital device, pursuant to part 15 of the FCC Rules. These limits are designed to provide reasonable protection against harmful interference in a residential installation. This equipment generates, uses and can radiate radio frequency energy and, if not installed and used in accordance with the instructions, may cause harmful interference to radio communications. However, there is no guarantee that interference will not occur in a particular installation. If this equipment does cause harmful interference to radio or television reception, which can be determined by turning the equipment off and on, the user is encouraged to try to correct the interference by one or more of the following measures:

—Reorient or relocate the receiving antenna.

- —Increase the separation between the equipment and receiver.
- —Connect the equipment into an outlet on a circuit different from that to which the receiver is connected.
- —Consult the dealer or an experienced radio/ TV technician for help.

Changes or modifications not expressly approved by the manufacturer could void the user's authority to operate the equipment.

## FCC RF Radiation Exposure Statement

This equipment complies with FCC RF radiation exposure limits set forth for an uncontrolled environment. This device and its antenna must not be co-located or operating in conjunction with any other antenna or transmitter.

"To comply with FCC RF exposure compliance requirements, this grant is applicable to only Mobile Configurations. The antennas used for this transmitter must be installed to provide a separation distance of at least 20 cm from all persons and must not be co-located or operating in conjunction with any other antenna or transmitter."